# **How to Write on a PDF & Submit it in the Canvas Student App**

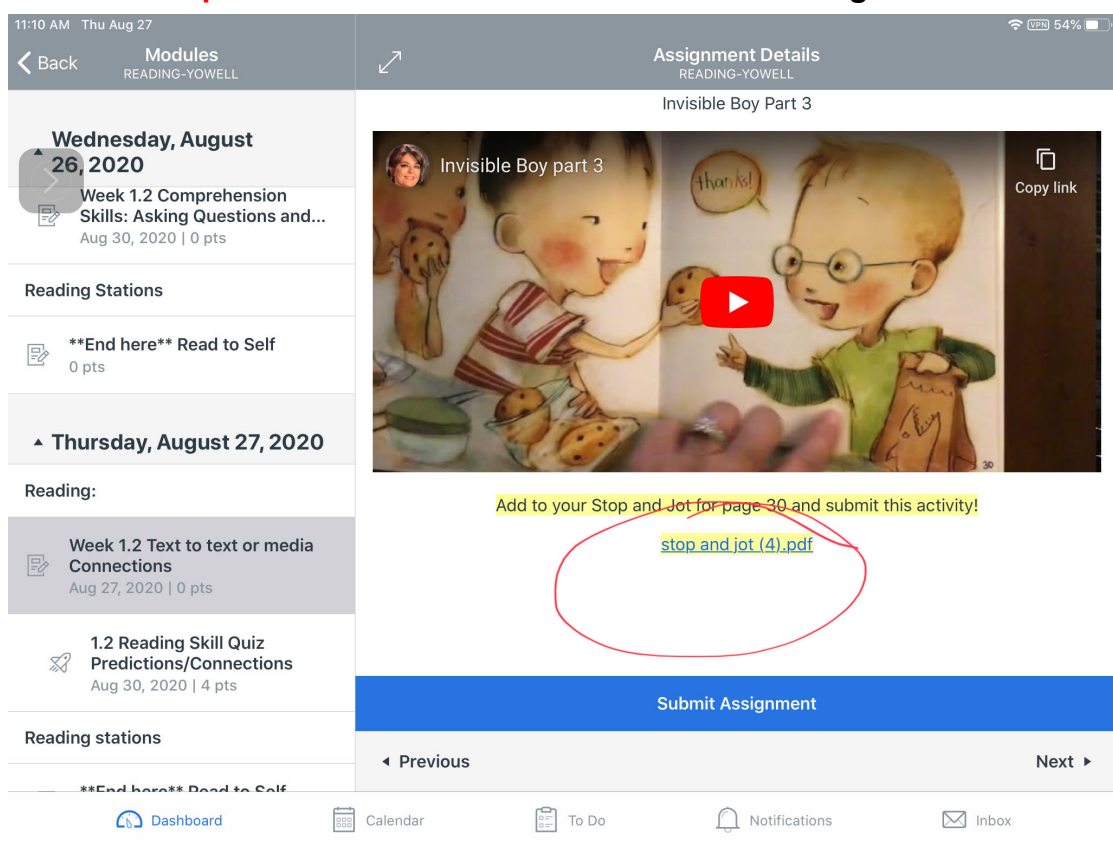

### **Step 1:** Click on the link to the PDF of the assignment.

### **Step 2: Click on the pencil icon.**

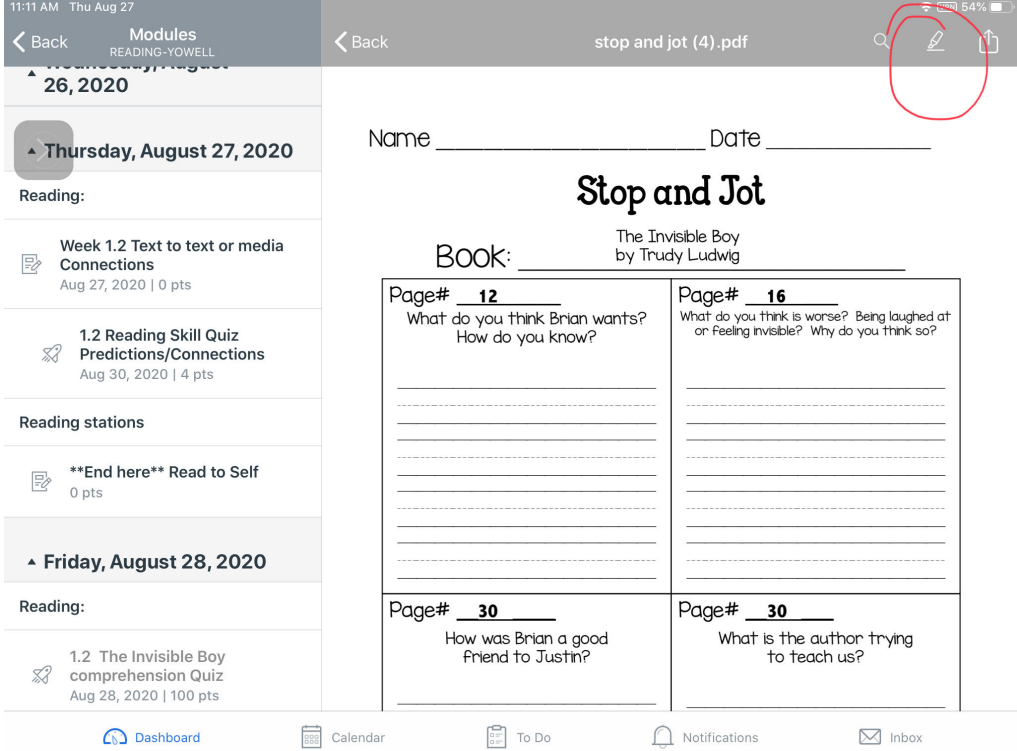

# **Step 3: From the toolbar, click on the pencil icon to write on the PDF.**

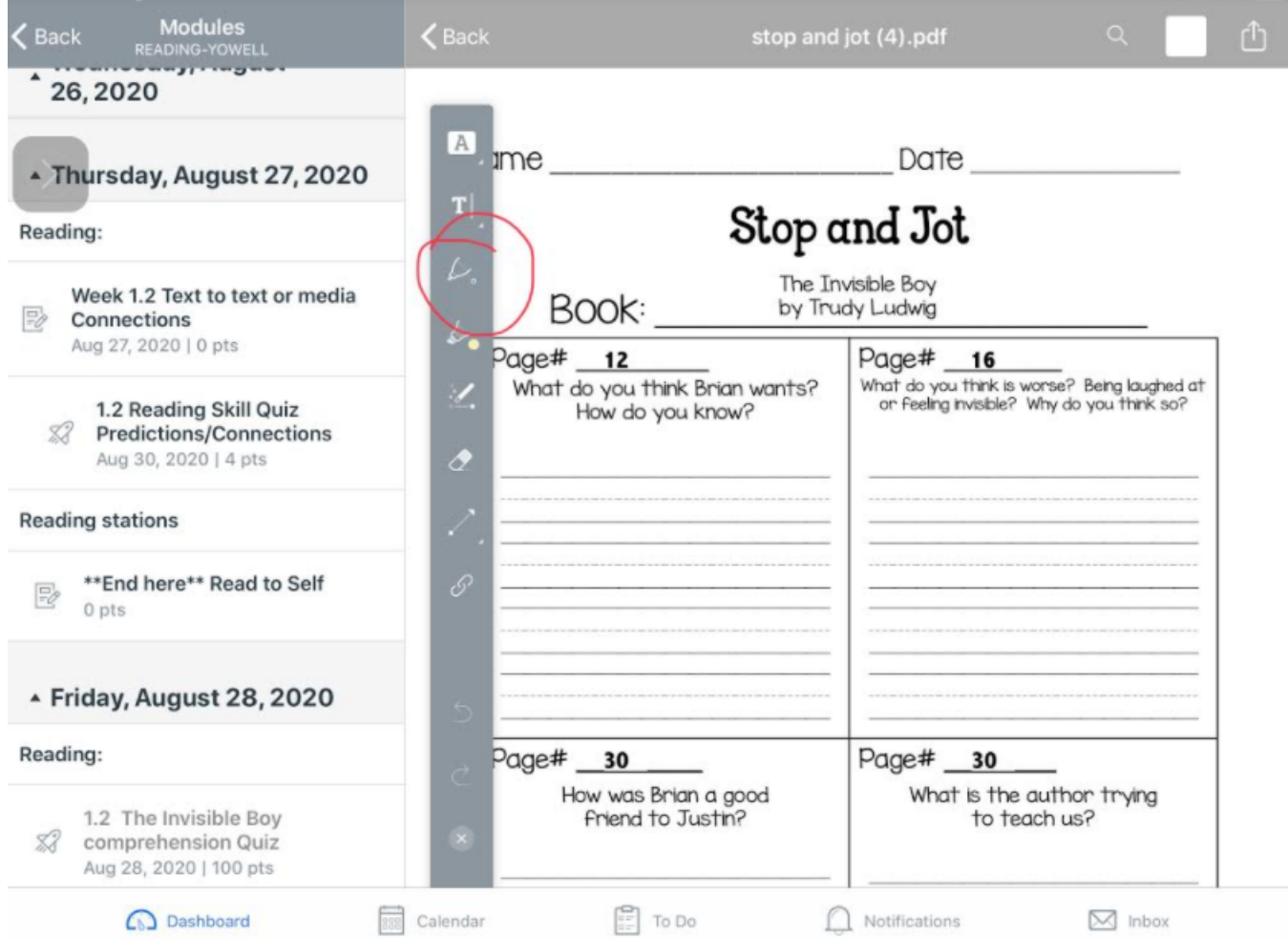

# **Step 4:** The student can zoom in on the PDF, then write on it with the pen tool.

 $\overline{1}$ 

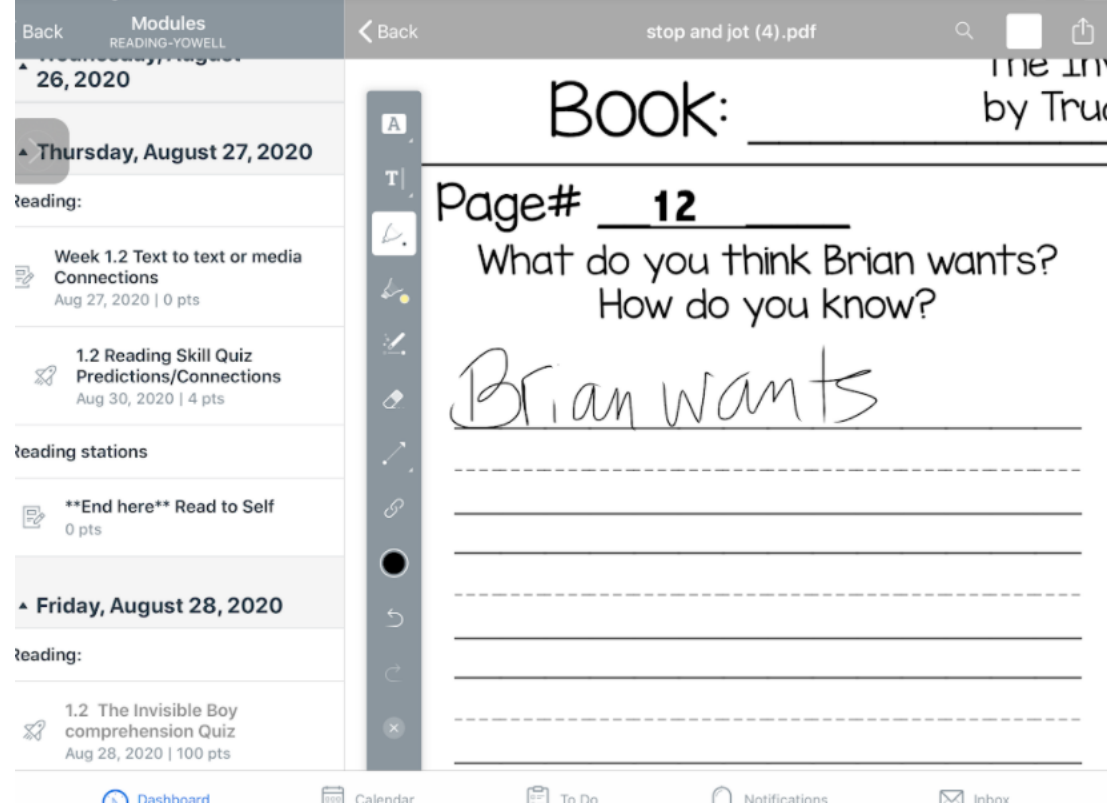

#### **Step 5:** The student can also type on the PDF using the type tool.

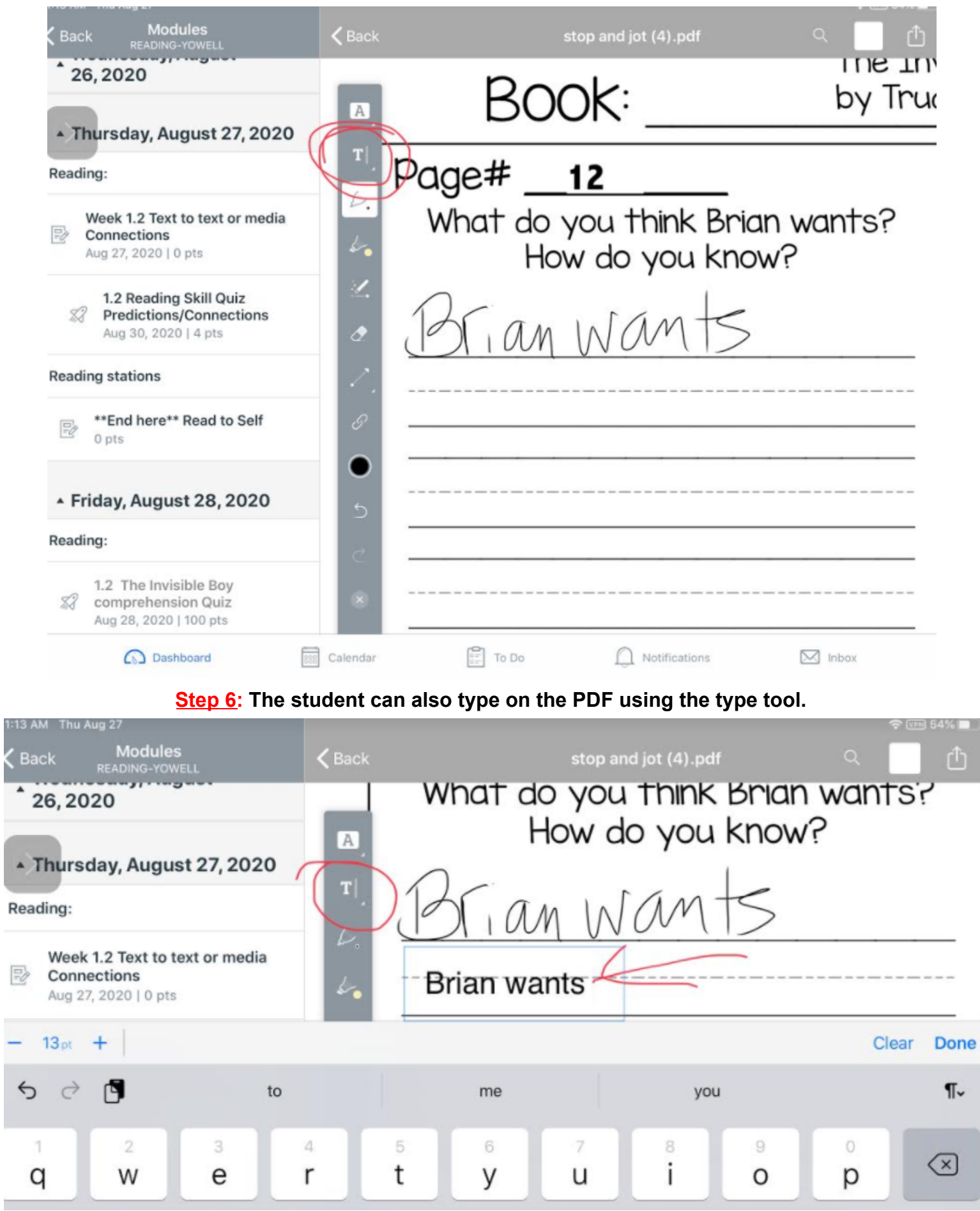

### **Step 7:** When the assignment is complete, students click the Share button (box with the arrow), then **click the Canvas Student icon.**

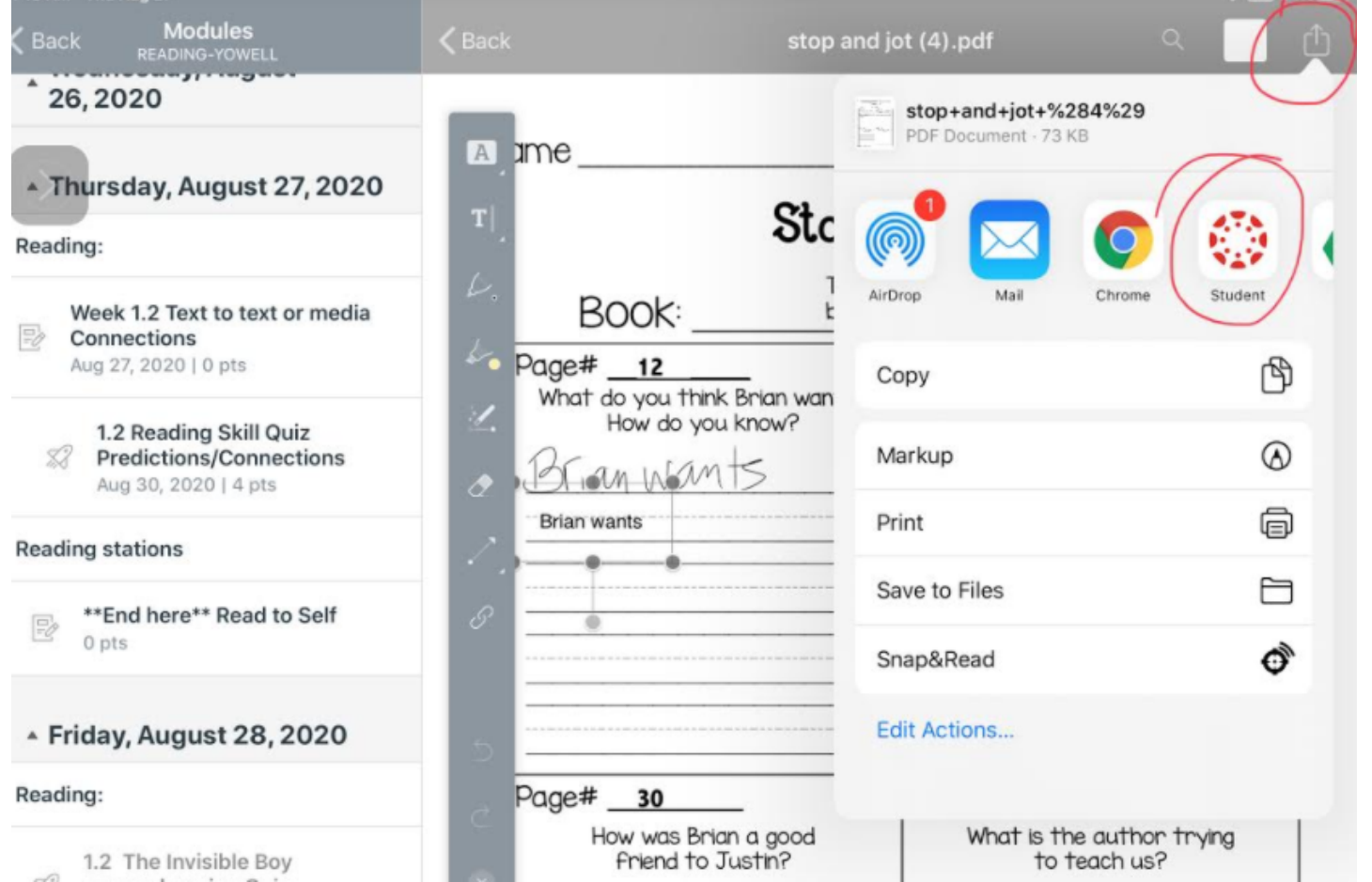

**If the Canvas Student icon is not an option, scroll over to the More button and choose it from the list to add it to the menu.** 

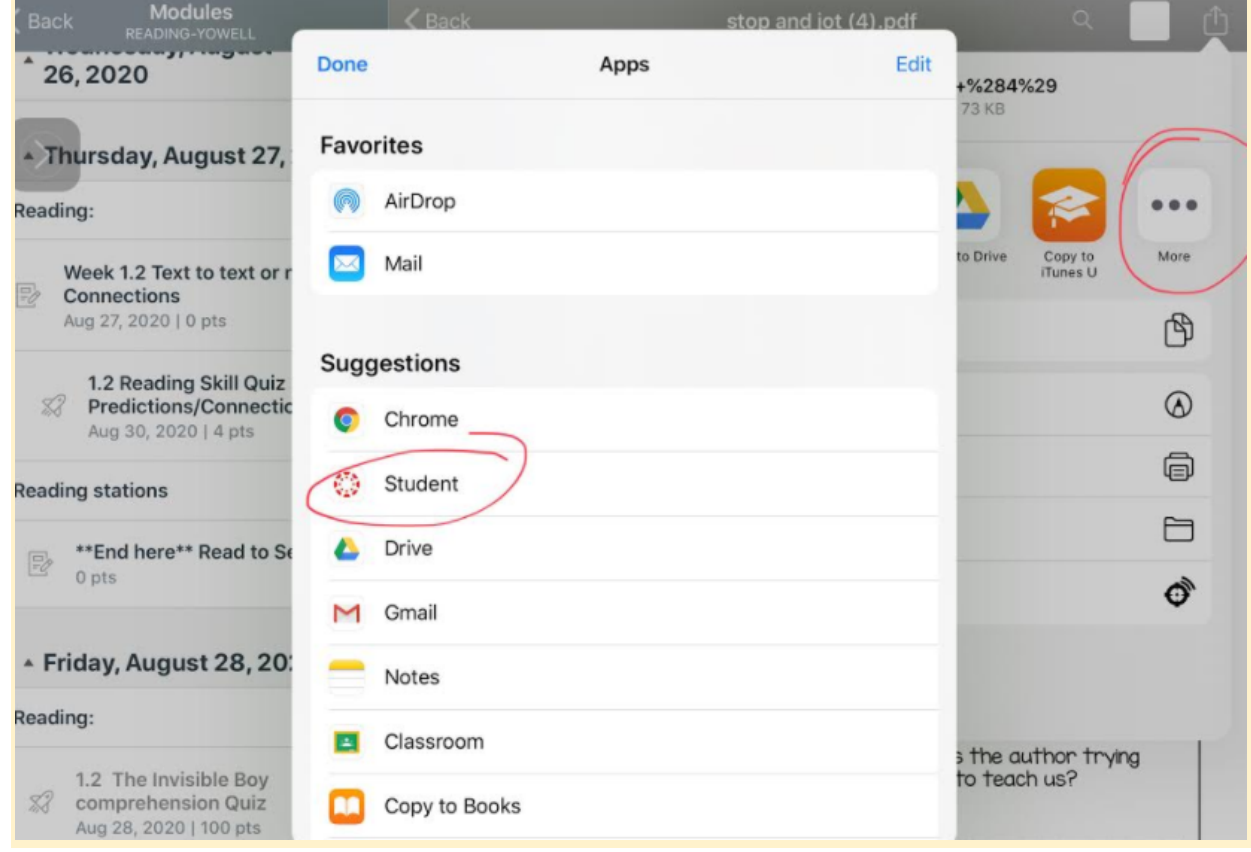

### **Step 8: After clicking the Canvas Student button, the student can click Submit to submit the assignment.**

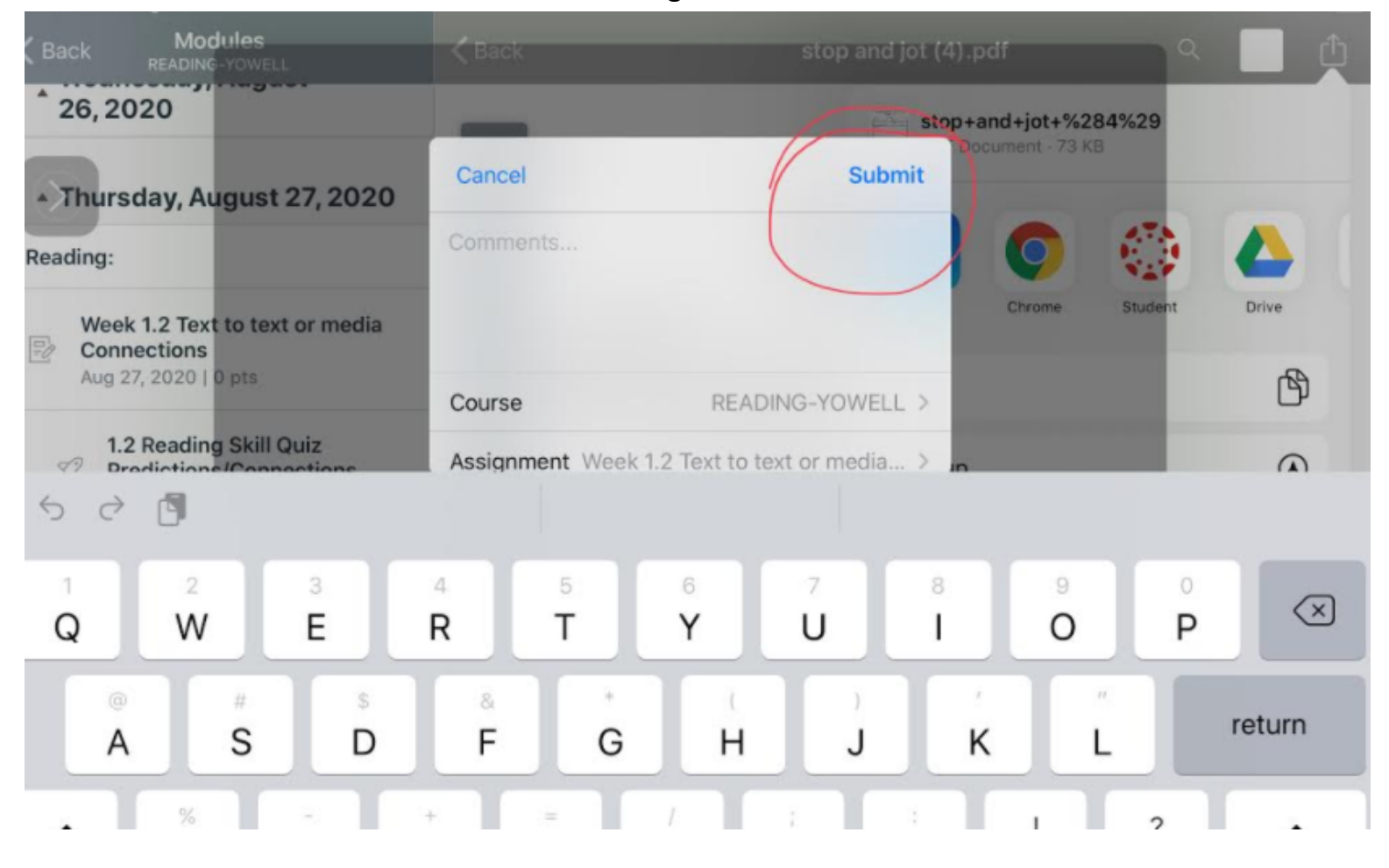